# **FLEXX Project Management**

Reference Manual

**Version 7.0L0**

### **Databyte** ∆

**Copyright 1990 - 2011 Databyte**

**All Rights Reserved. Reproduction or publication of the software or manual, in any format, is prohibited. Databyte is a division of E.K. Databyte Consulting Corp. FLEXX is a registered trademark of E.K. Databyte Consulting Corp.**

**Databyte makes no representations or warranties with respect to the contents of this document and specifically disclaims any implied warranties of merchantability or fitness for a particular purpose. Further, Databyte reserves the right to revise this document and to**  make changes from time to time in its content without being obligated to notify any person of such revisions or changes.<br>Portions of this Guide are derived from the VISION reference manual and are protected by various Unif

# **Table of Contents**

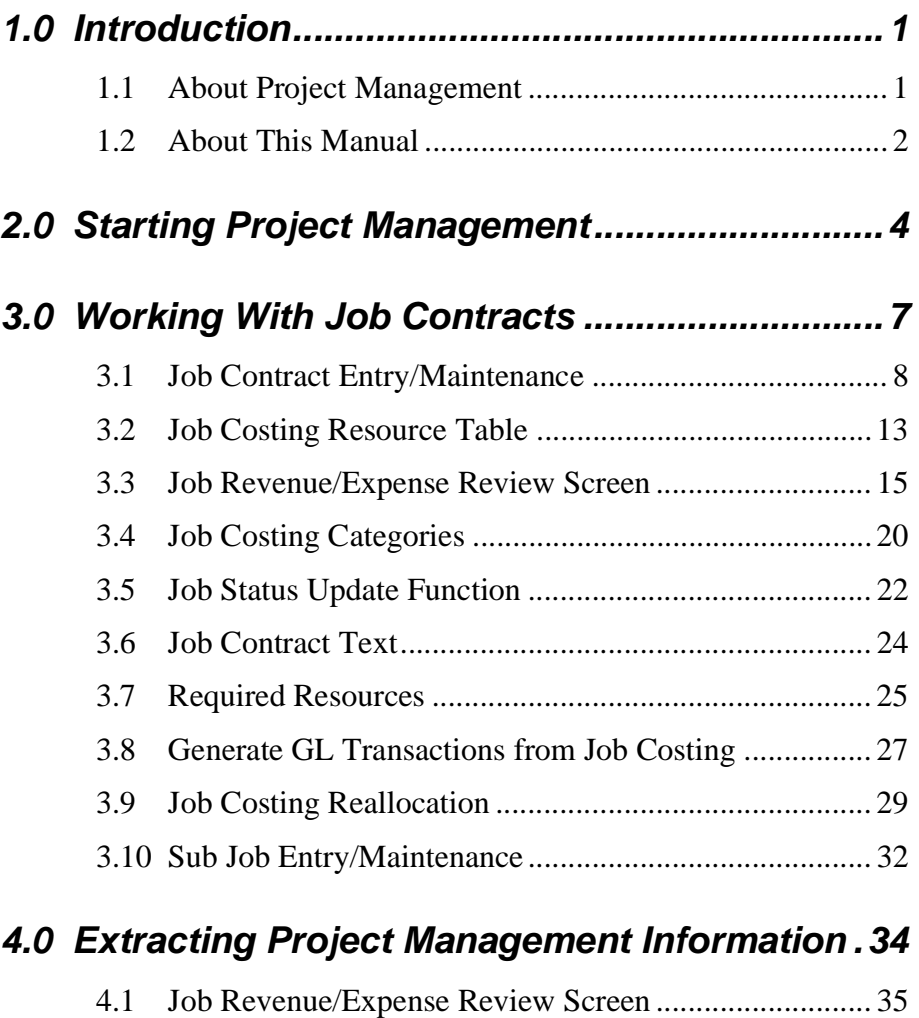

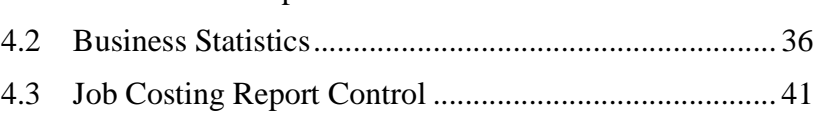

4.4 Printing Standard Job Costing Reports.......................... 43

# **1.0 Introduction**

## **1.1 About Project Management**

The Project Management module is designed to provide the user with the ability to post revenue and expenses to various Projects (Cost Centers). The basic building blocks are the line items (SKU's) on Work Orders (Time Billing), Sales Orders (OP), Invoices (AR), Purchase Orders (PO), Vouchers (AP), and Inventory Movement (IC) transactions. Using the Job Costing function, a line item is linked to a cost center and optionally also a Resource which is defined as a sub-category of the project (or job). A dynamic reporting element will give control of the Job Costing reports to the end-user. The Job Costing data is built from the same details that are posted to the General Ledger and therefore will provide consistent reporting.

Using Project Management you can:

- ∆ Enter and maintain an unlimited number of Job Contracts (Jobs).
- ∆ Link any FLEXX transaction to a defined Job.
- ∆ Dynamically track the profitability (revenue/expense) of any Job.
- ∆ Generate Job Costing reports to track the profitability (revenue/expense) of the Job.

Project Management requires the use of the Application Control Table for it to be functional, described in Section 3.0 (*See also the FLEXX Implementation Guide, Sec.4 for complete Application Control Table details)*.

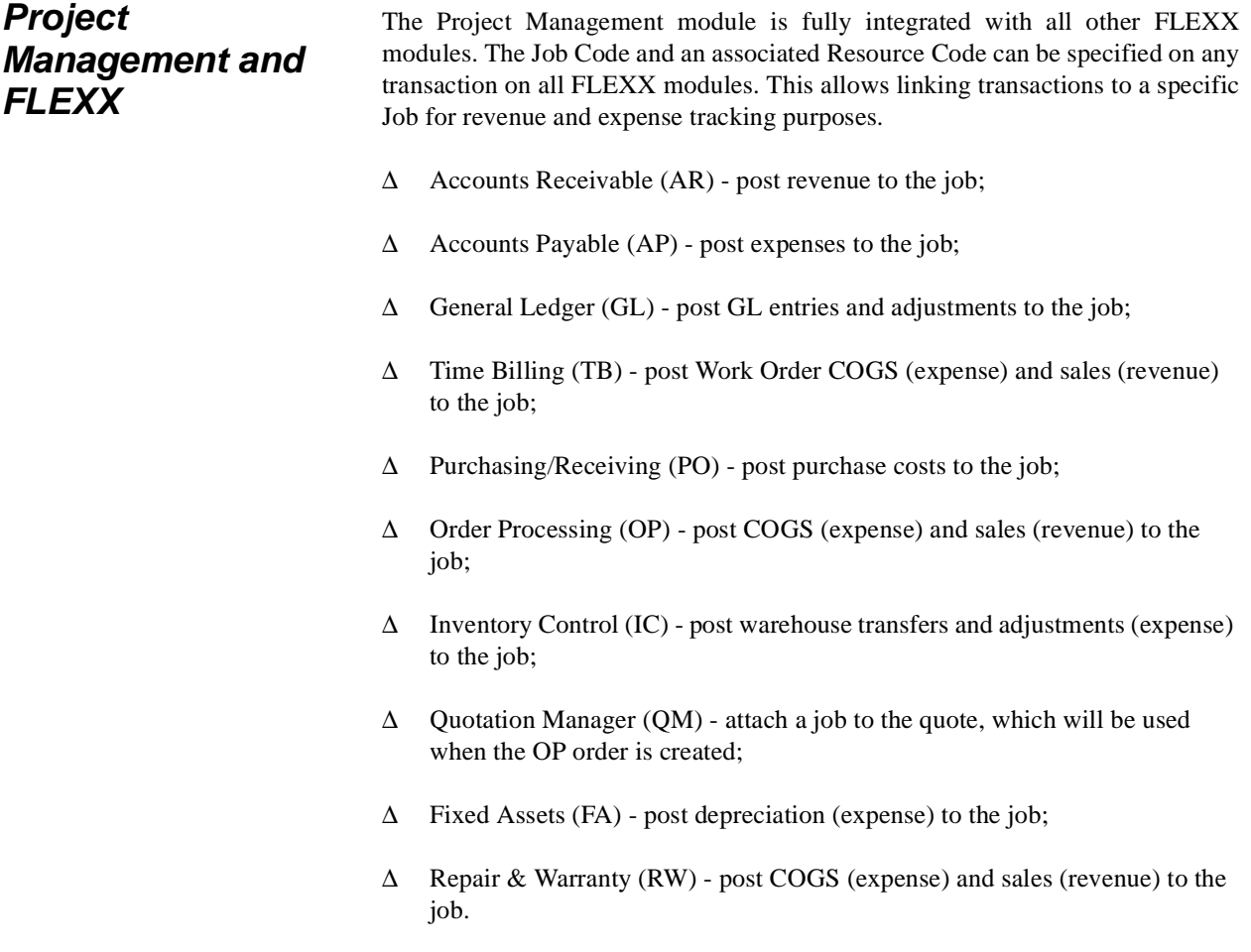

## **1.2 About This Manual**

**Content** This manual describes the forms and functions in Project Management. It contains the following sections;

- ∆ Starting Project Management: describes how to get into the Project Management module
- ∆ Working with Job Contracts: describes the forms used to create, find and modify Jobs.
- ∆ Extracting Project Management information: describes how to perform onform analysis and how to print Job Costing reports.

## **Manual Conventions**

∆ We use an asterisk (\*) to indicate wildcards. However, different database systems use different symbols for wildcards. See the table below. Ask your System Administrator which symbol to use.

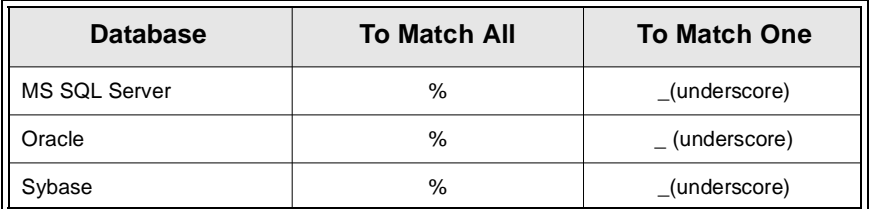

- ∆ Information that you enter and information that appears on the form appears in bold type. Example: Enter **Y** in the **Begin Process?** field.
- ∆ References to other sections are italicized. Example: *(See 2.0 Starting Project Management)*.

### **Other FLEXX Tables Needed**

The following tables may also be needed to fully use all of the capabilities of Project Management.

- ∆ Company Table \*
- ∆ Division Table \*
- ∆ Customer Master Table \*
- ∆ Warehouse Table \*
- ∆ Department Table \*
- ∆ Employee Table \*
- ∆ Salesperson Table \*
- ∆ Resource Table \*
- ∆ SKU Category Table
- \* See FLEXX Getting Started Manual

# **2.0 Starting Project Management**

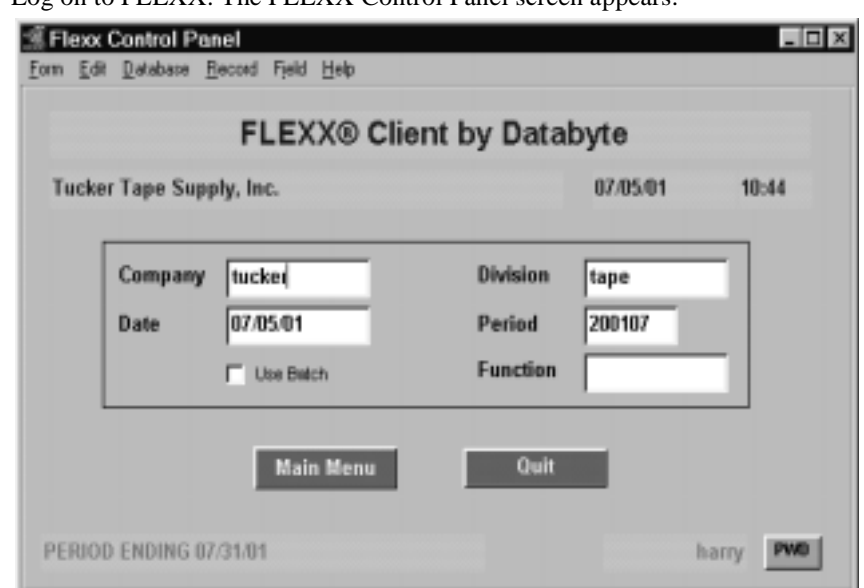

### **To start Project Management**

Log on to FLEXX. The FLEXX Control Panel screen appears.

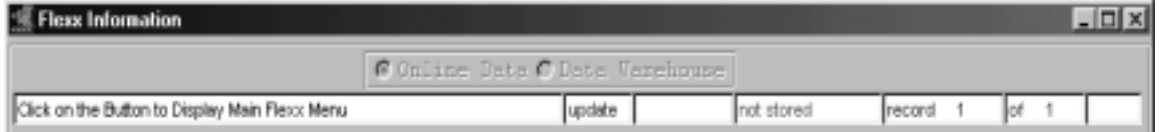

This form lets you set up the defaults for the session. For example, if you plan to work with accounts in one company/division during a session, enter the company and division codes here. During the session, these codes appear automatically in the **Company** and **Division** fields whenever you have a blank form or new record. You can overwrite the session defaults any time they appear on a form.

**Fields** Enter the following information.

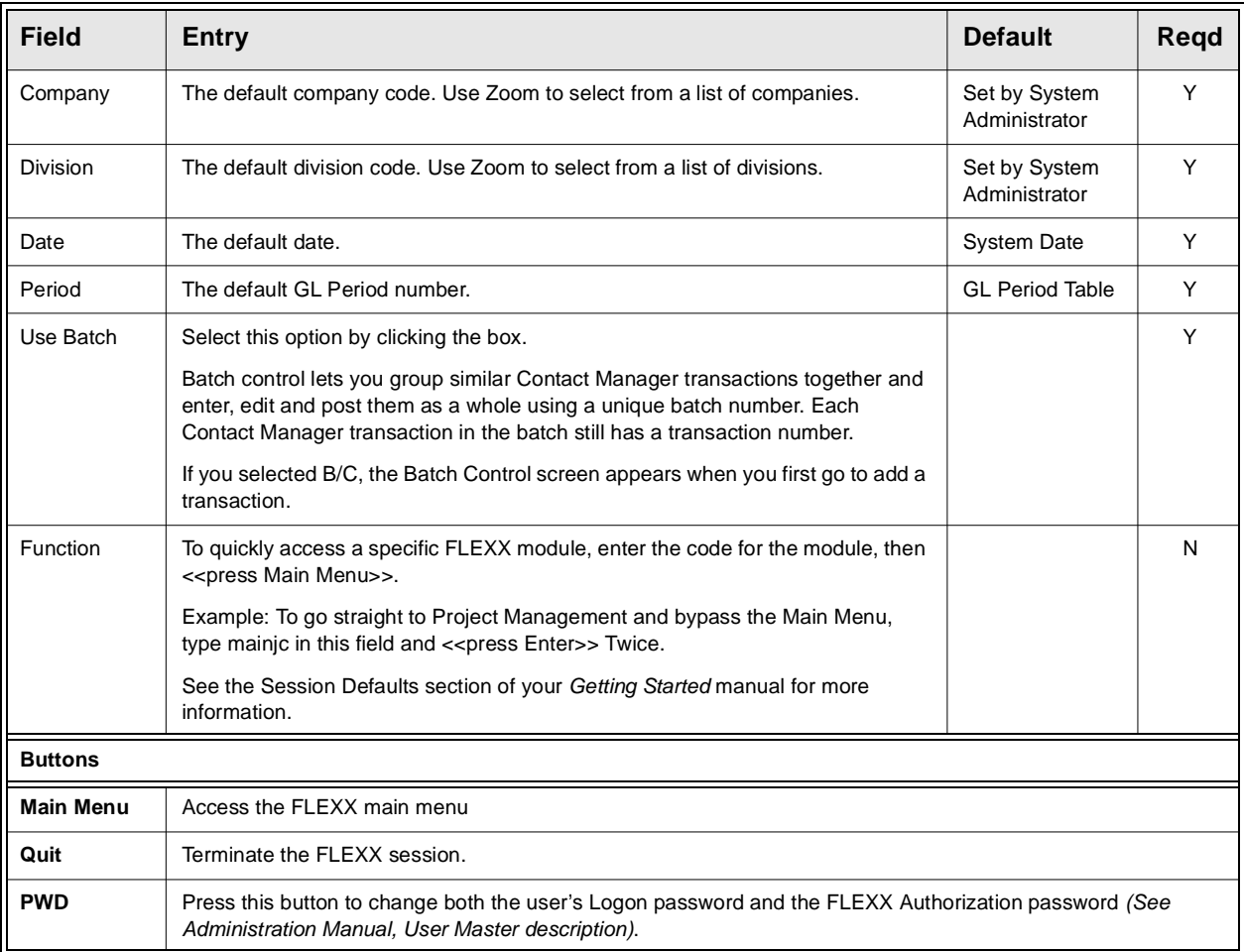

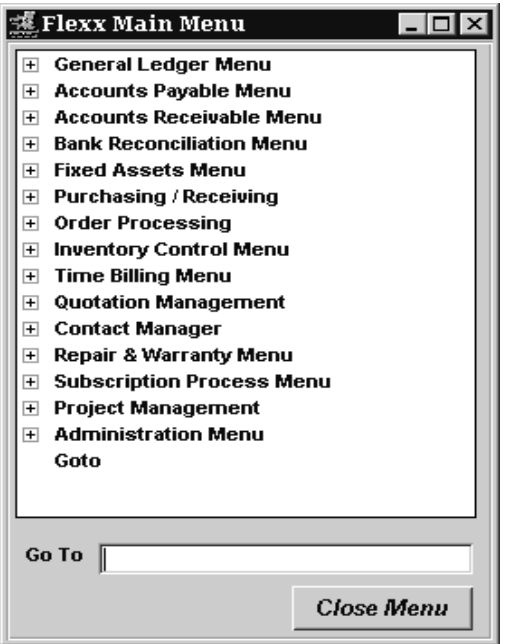

Press **Main Menu**. The FLEXX Main Menu appears.

Select Project Management. The Project Management Menu appears.

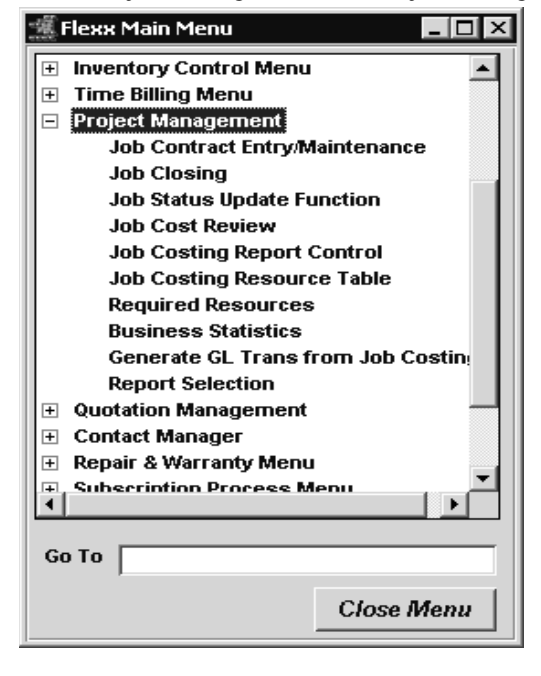

# **3.0 Working with Job Contracts**

This section describes:

- ∆ How to enter a Job Contract (*also referred to as 'Job');*
- ∆ How to modify an existing Job;
- ∆ How to enter or modify Job details;
- ∆ How to track a Job for profitability (accumulated revenue and expenses);
- ∆ How to close a Job.

**Notes** For the Job Contract to be functional, FLEXX Application Control must be set up as follows.

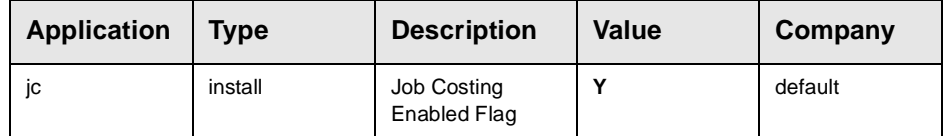

With *install* set to N, a Job Contract can still be entered. However, it cannot be specified (entered) on any other form as a reference so would be of no use in FLEXX.

## **3.1 Job Contract Entry/Maintenance**

**Description** The Job Contract Entry/Maintenance form is used to create the Job Contract (Job) record. It contains customer specific data as well as Job specific information that will be used to link it with other FLEXX transactions to enable revenue/expense tracking of that job. Jobs can be defined as 'master' (Parent) jobs and 'subjobs'. Tracking can then be performed at either of the job levels.

### **Select**

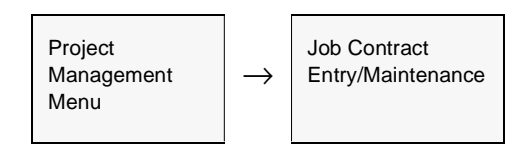

The Job Contract form appears in Find mode. To create a new Job press <<Clear to Add>>.

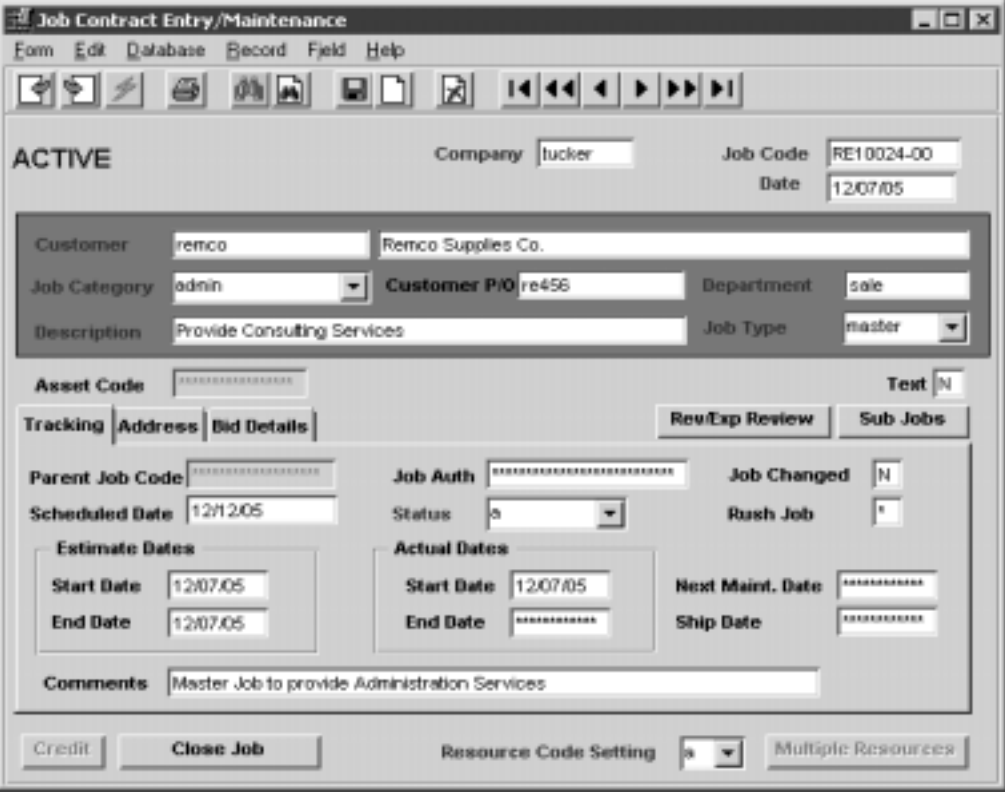

## **FLEXX<sup>®</sup> - Project Management**

## **3.0 Working with Job Contracts**

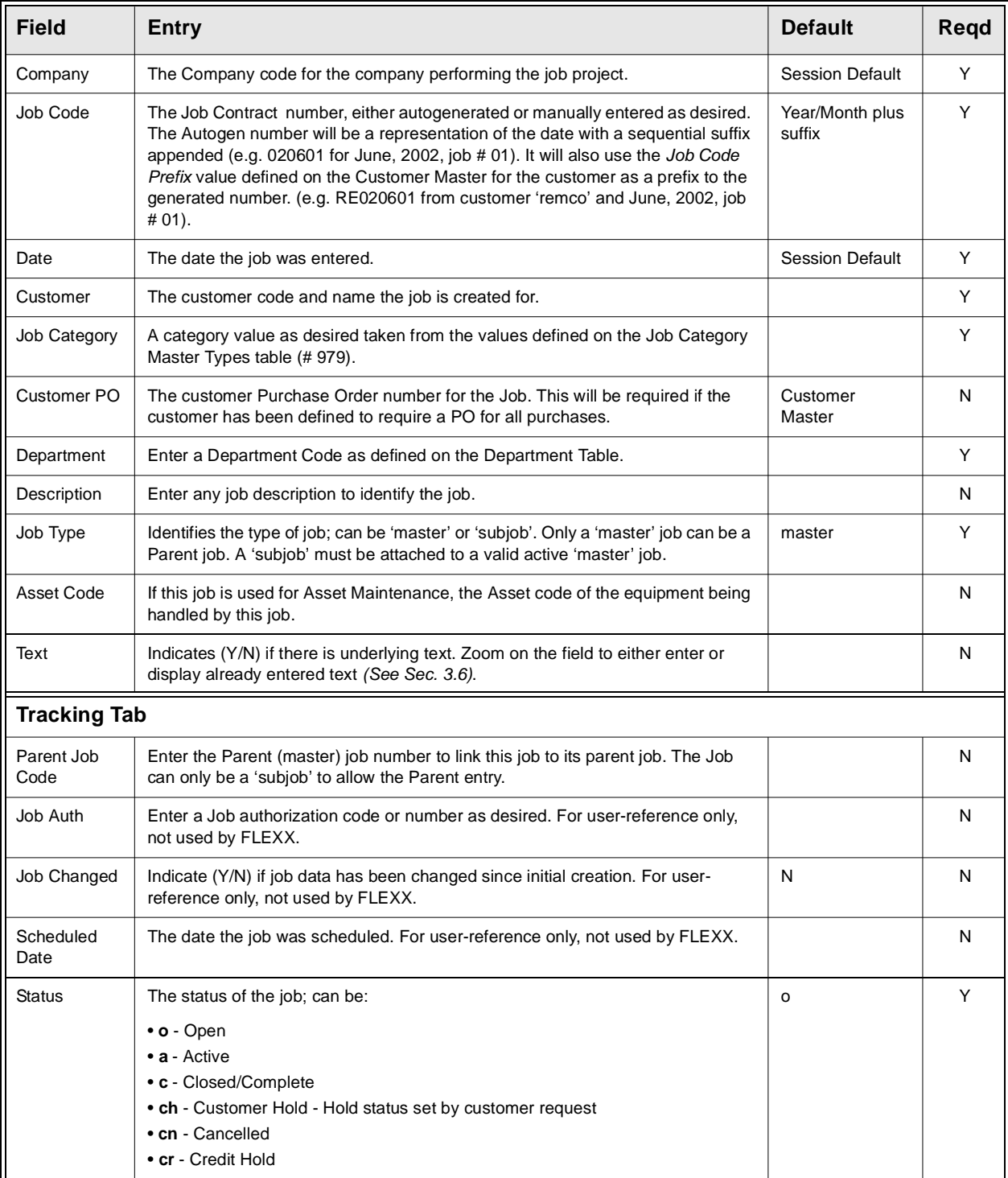

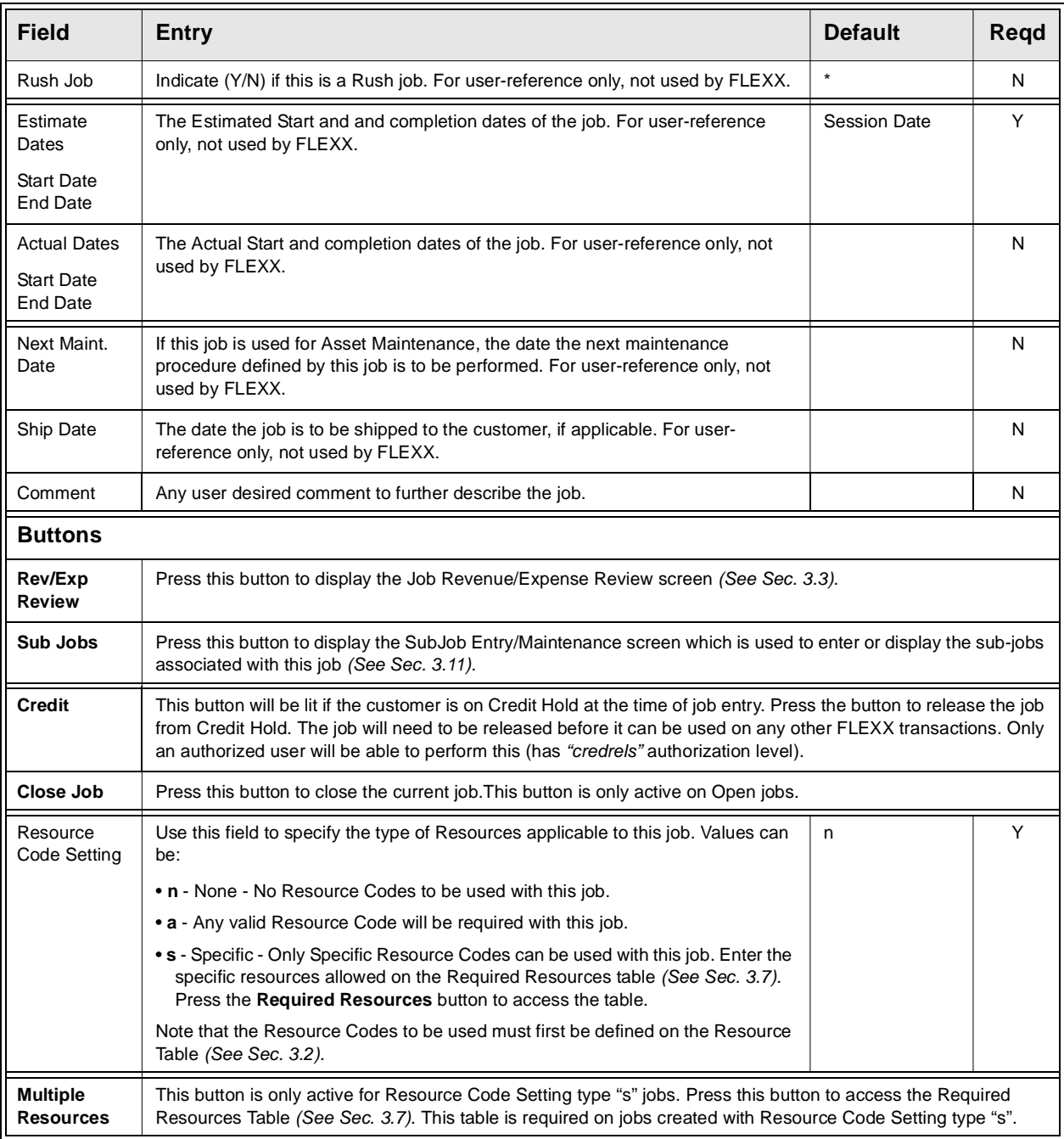

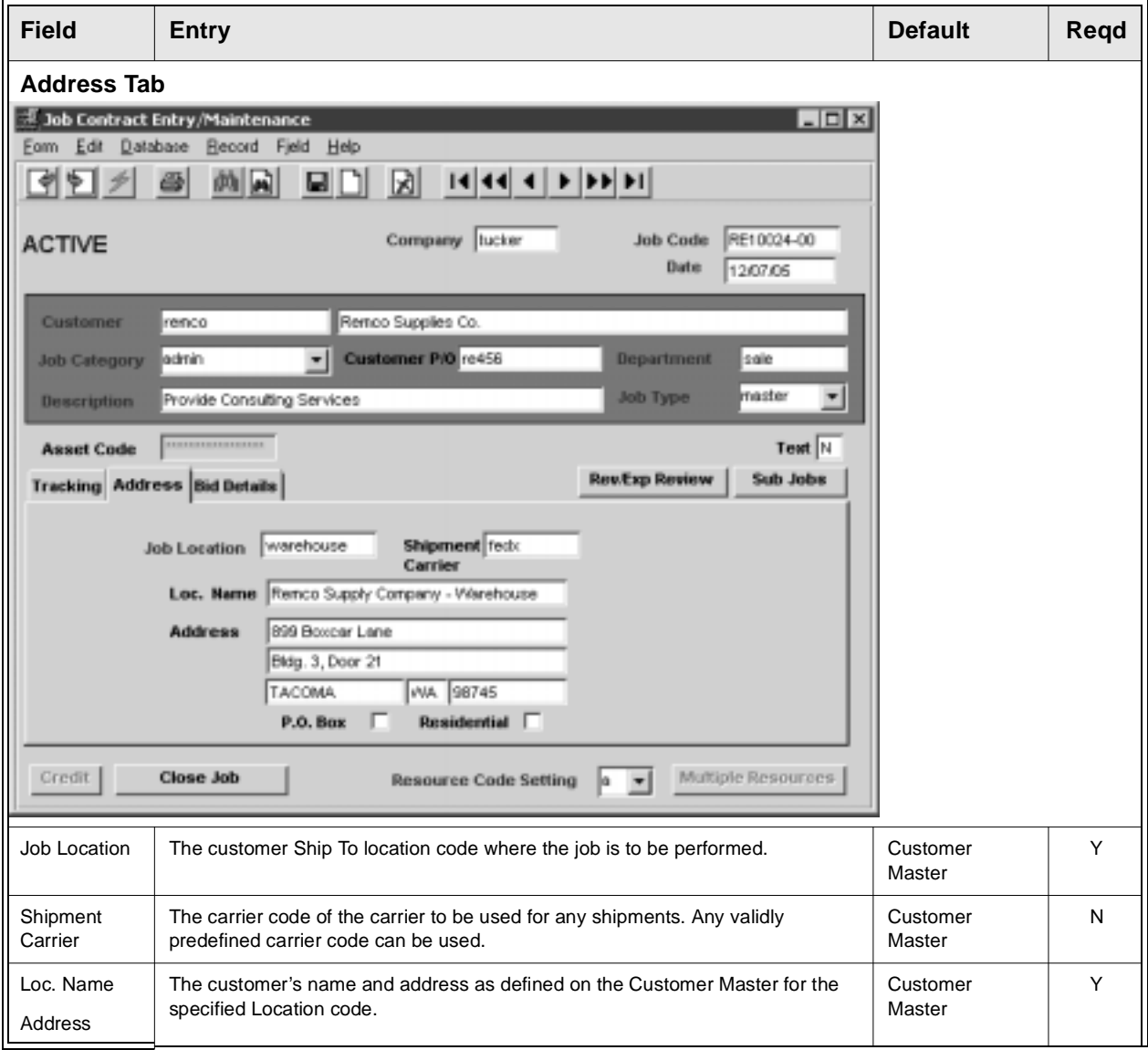

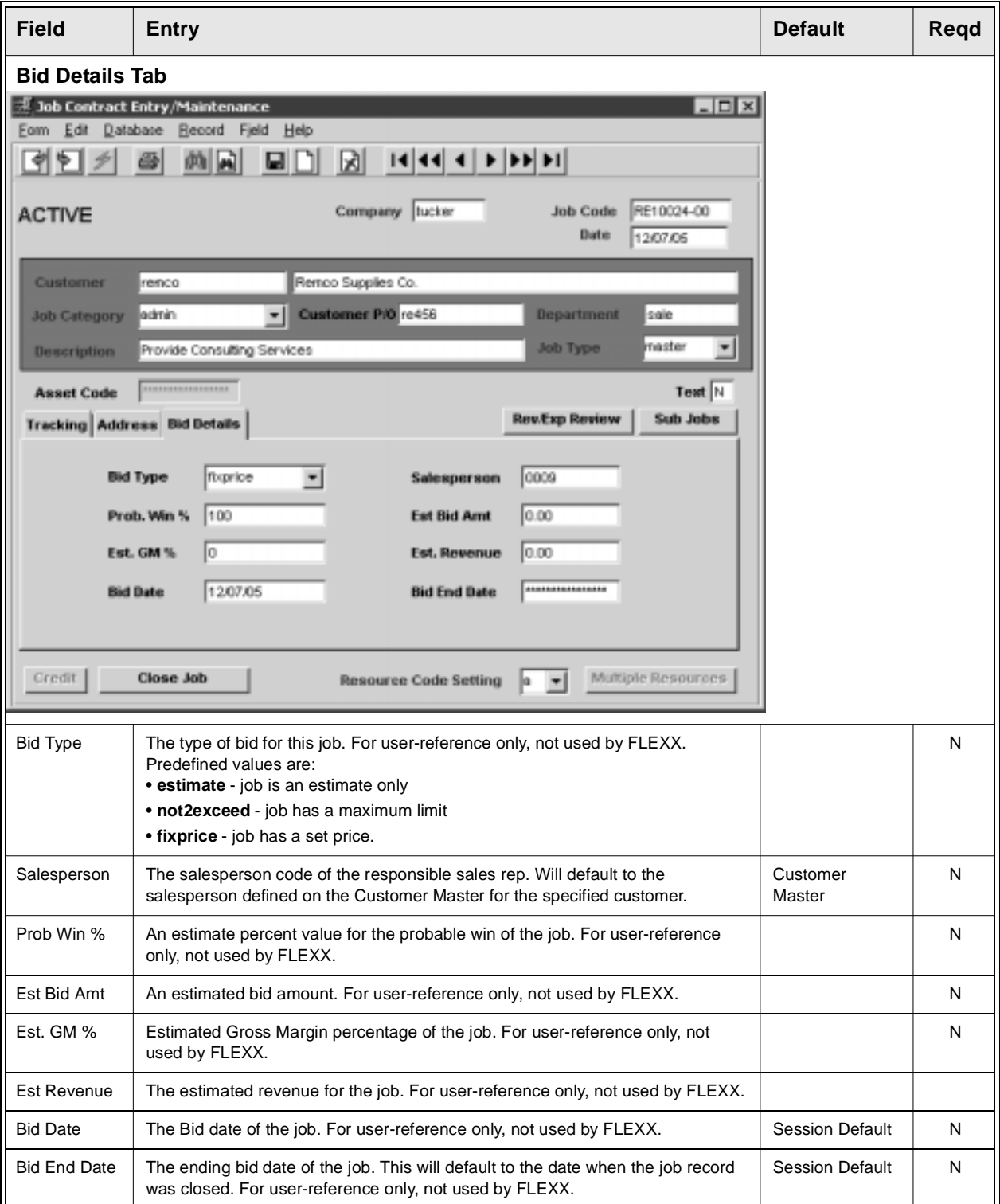

## **3.2 Job Costing Resource Table**

**Description** The Job Costing Resource Table is used to define all Resources to be used with the Job Costing function of FLEXX. If the Resource function is not being used (i.e. all jobs will only be Resource Setting "n"), then this table will still be required, but will need only resource code "none" to be defined.

> Note that Resource codes can be the same as already defined SKU codes, and will then be identified by the "=SKU" field set to "Y". This can be useful when tracking the revenue/expense of a job by specific SKU usage, but has no other effect to FLEXX operation.

### **Select**

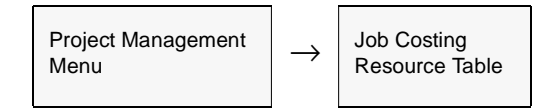

The Job Costing Resource Table screen is displayed in Find mode.

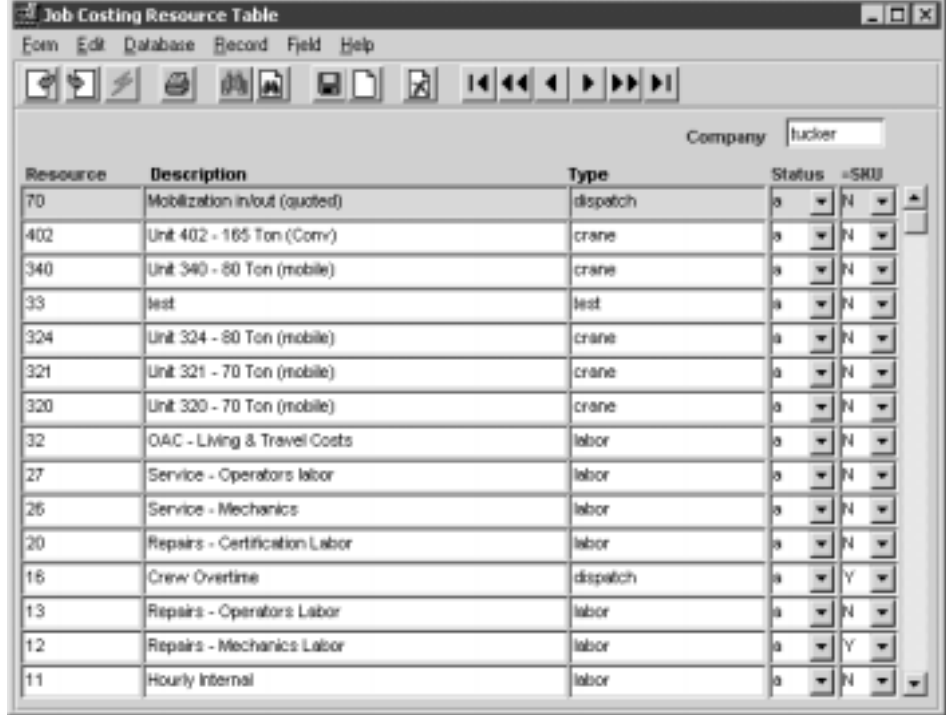

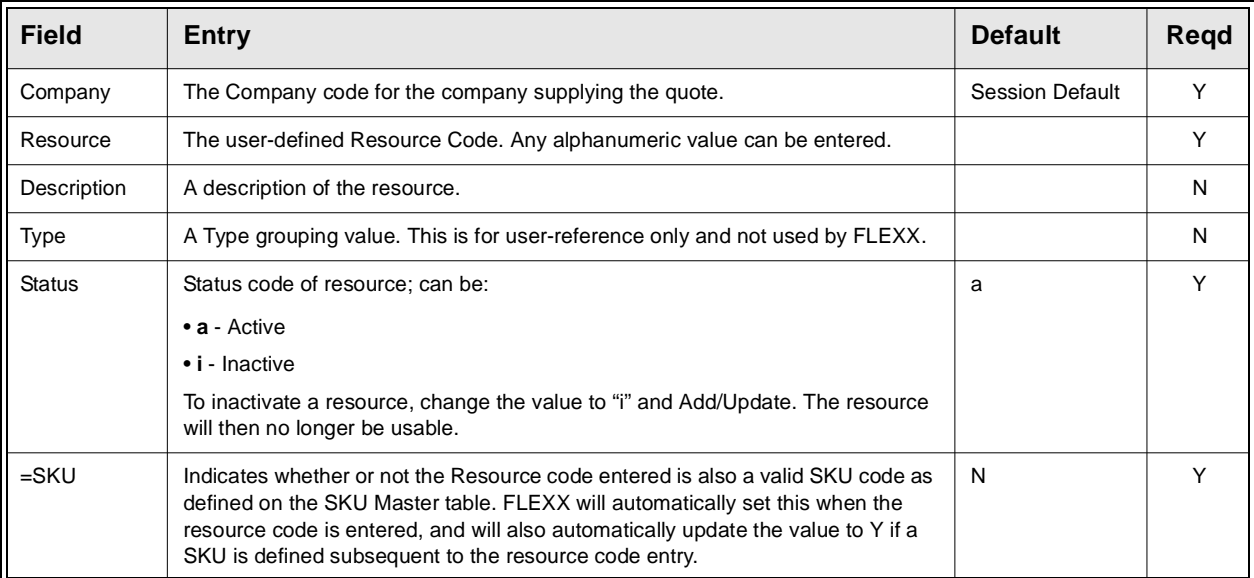

# **3.3 Job Revenue/Expense Review Screen**

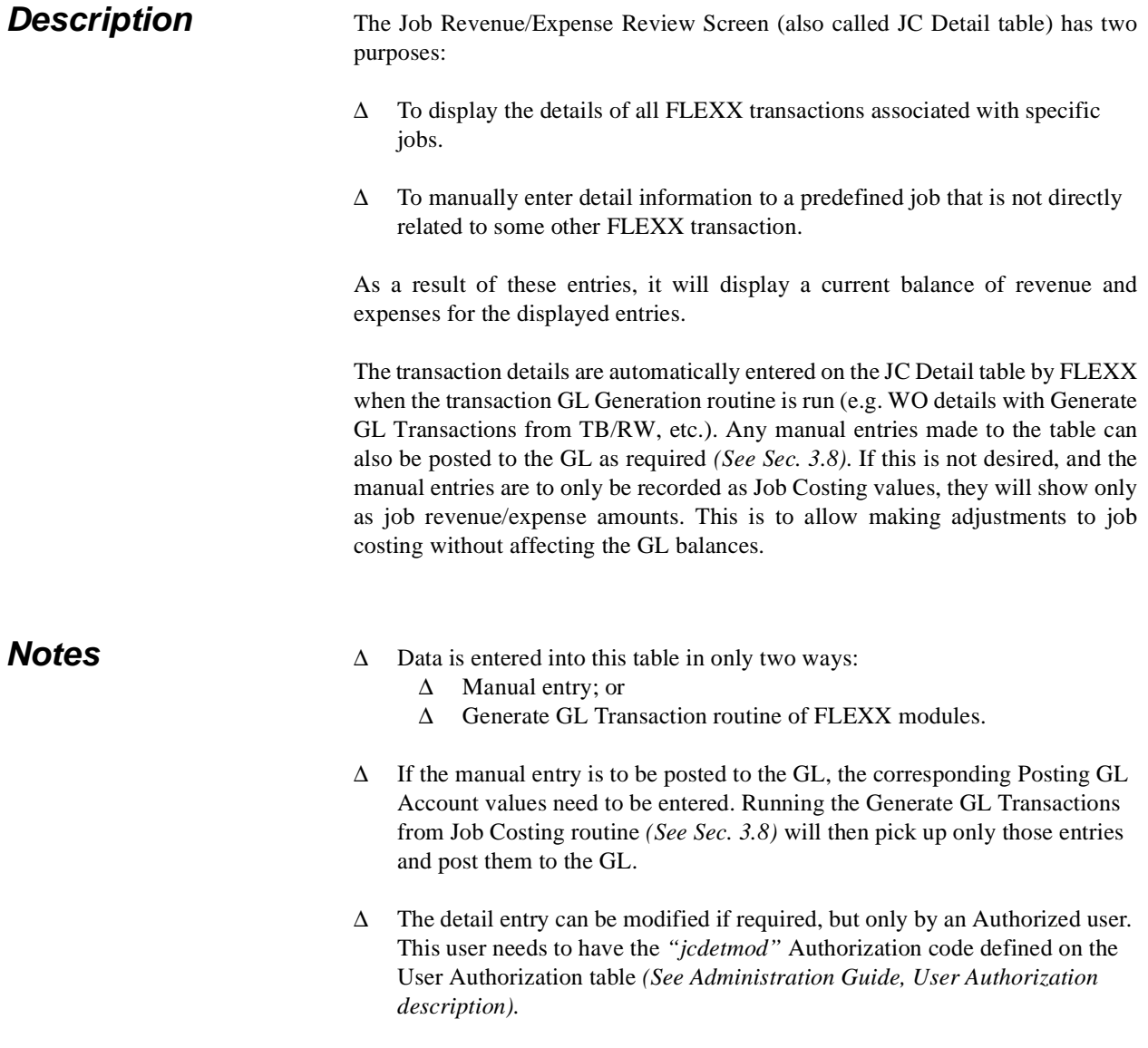

## **Select**

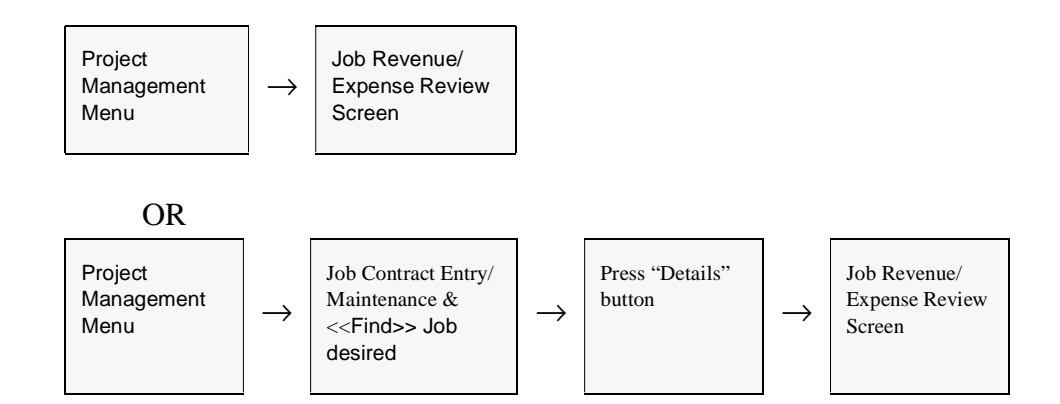

The Job Revenue/Expense Review form appears in Update mode.

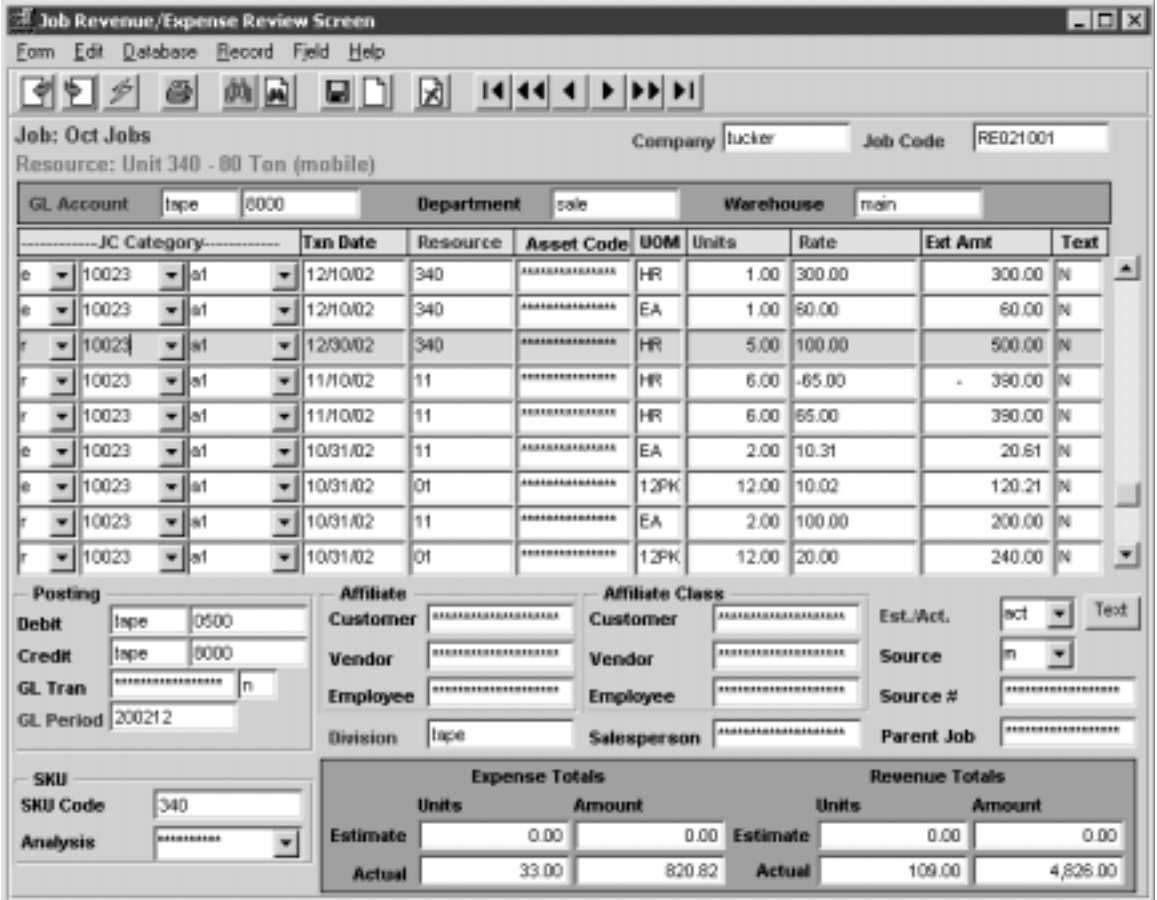

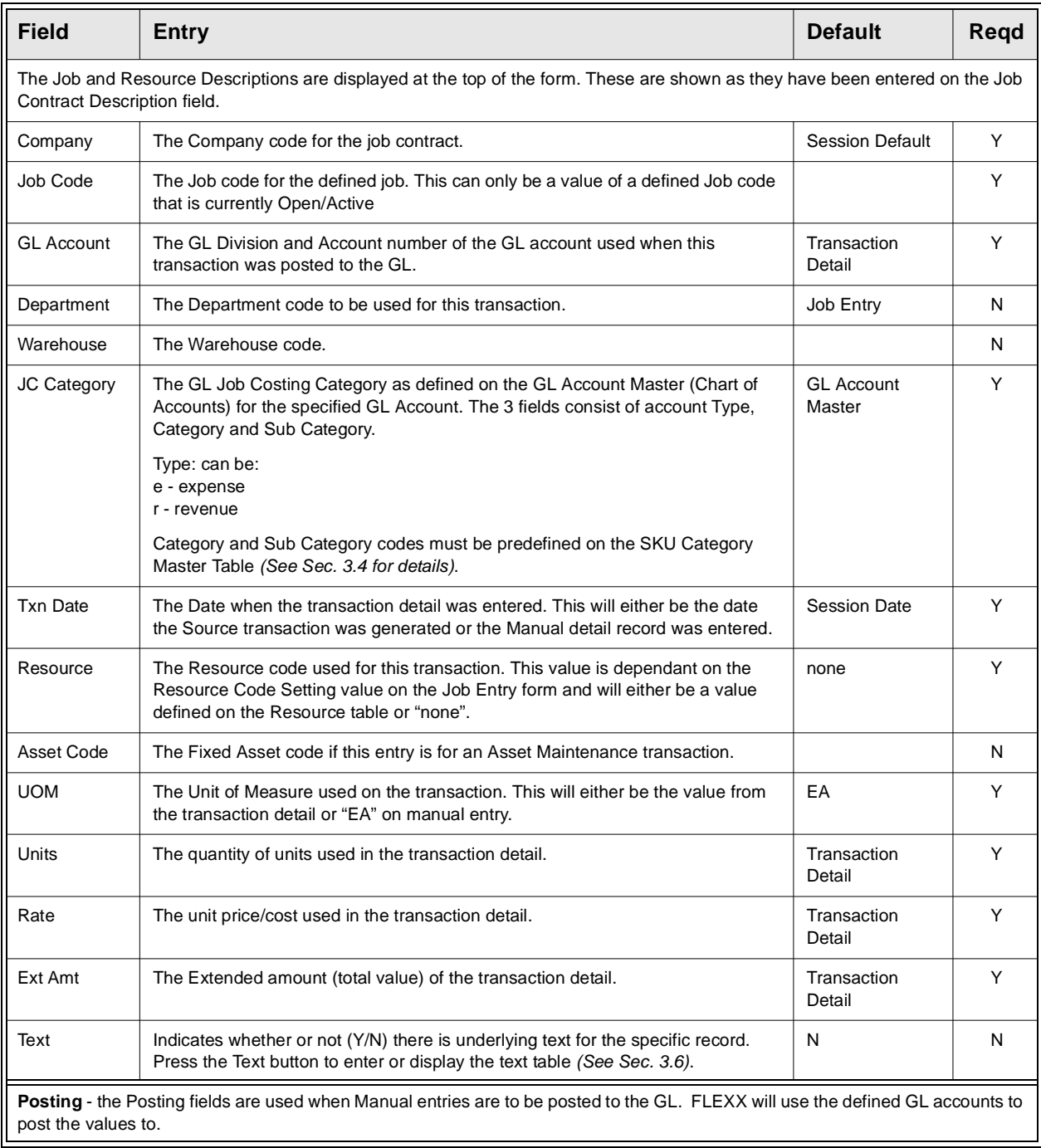

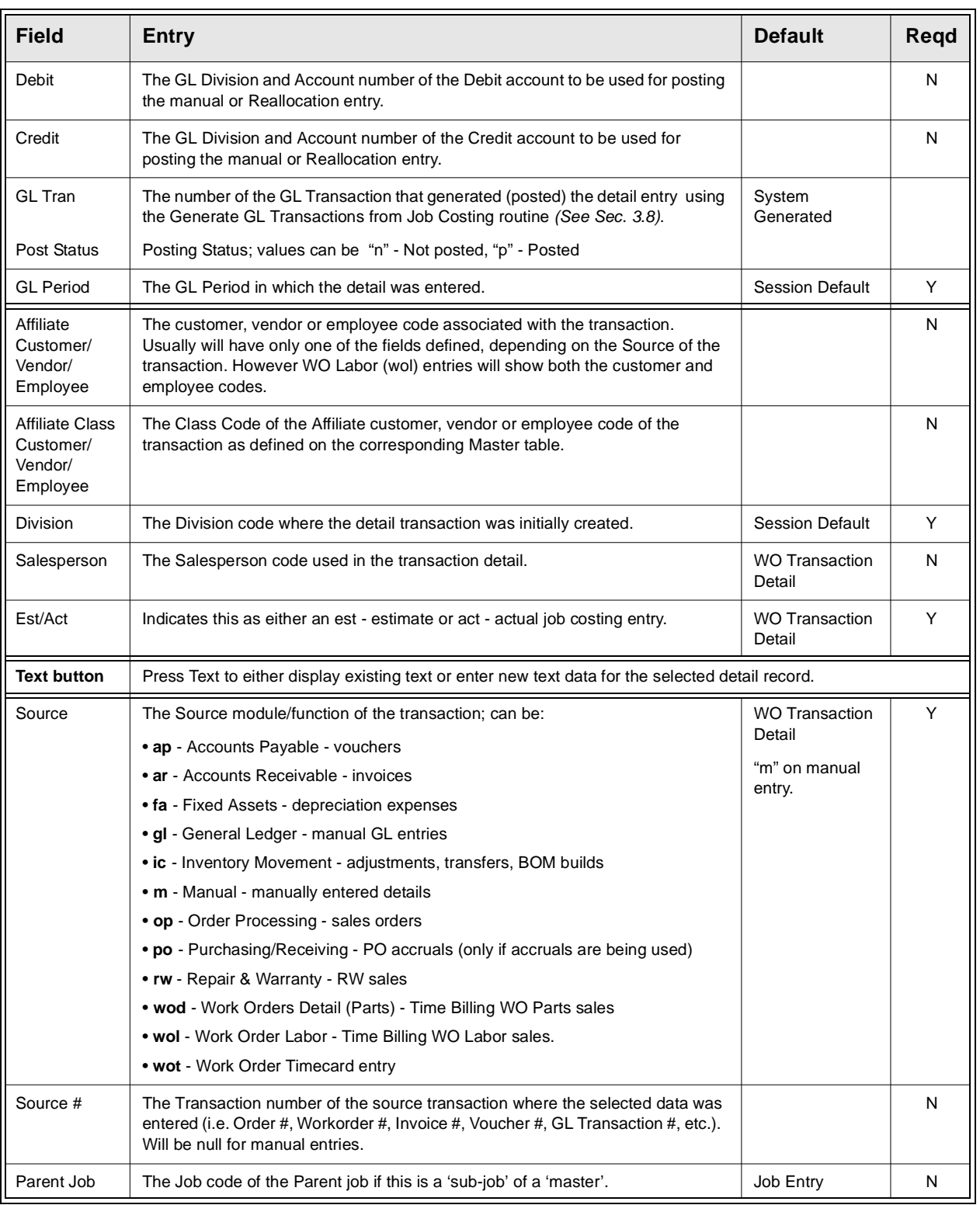

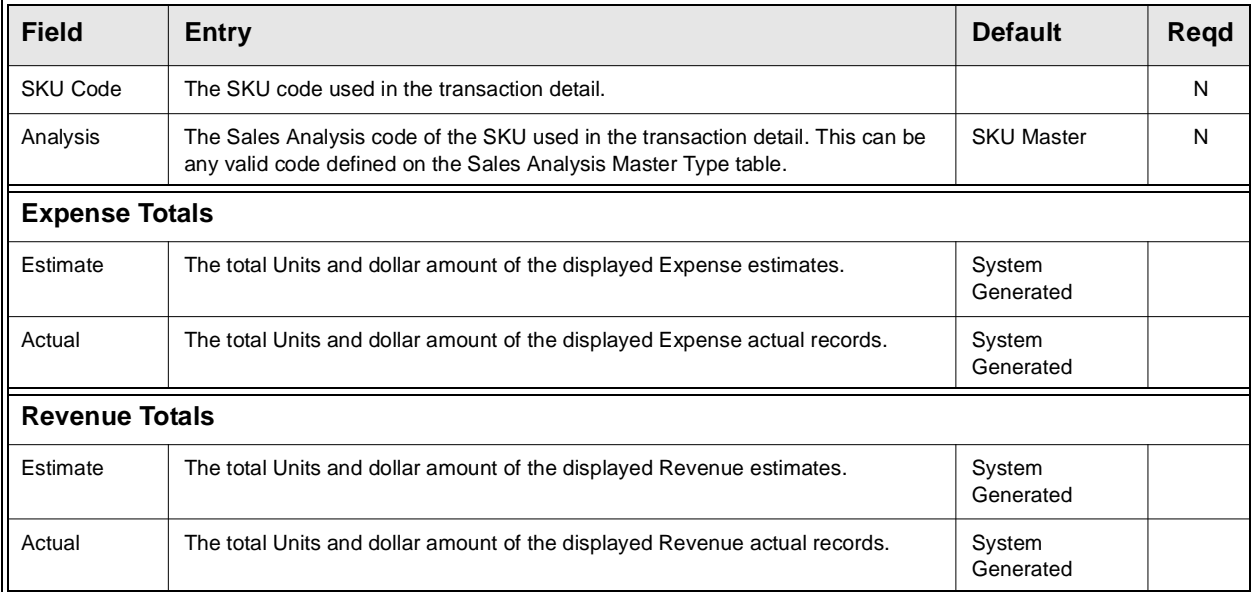

## **3.4 Job Costing Categories**

**Description** The Job Costing Categories required on the Job Revenue/Expense Review form as well as the GL Account Master (Chart of Accounts) are defined on the SKU Category Master Table. This category definition is to allow jobs to be tracked by GL account category as opposed to GL account number where multiple GL accounts can be assigned a common category code.

> Be aware that even if this categorization function is not required, at least one category and subcategory code will need to be defined. This will be required for the GL Account definition on the Chart of Accounts.

### **Select**

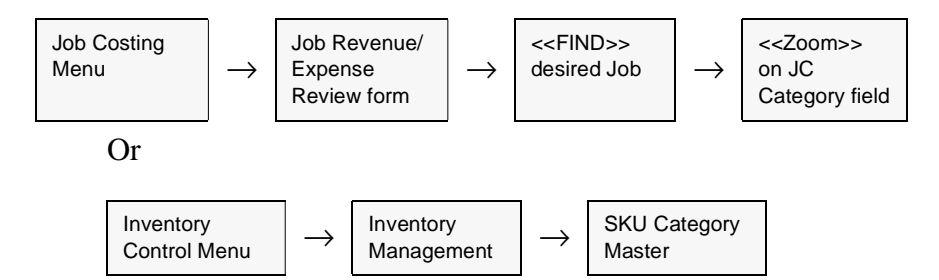

### The SKU Category Master form appears in Find mode

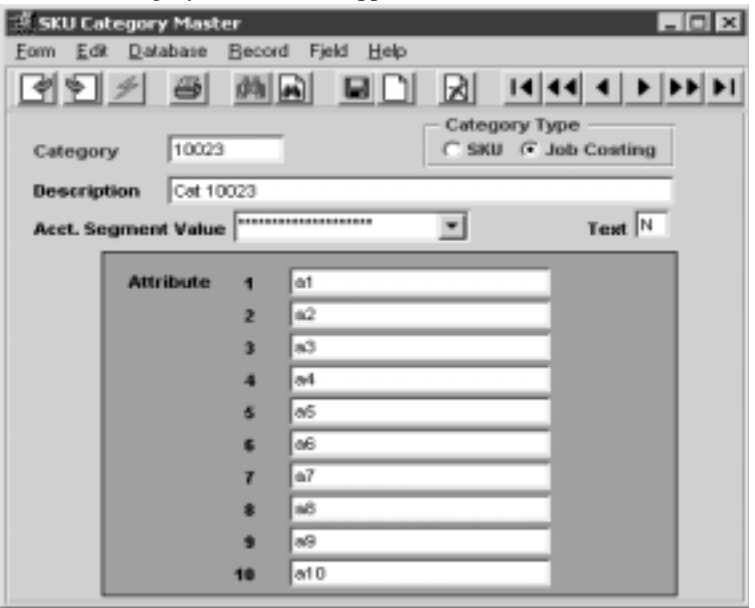

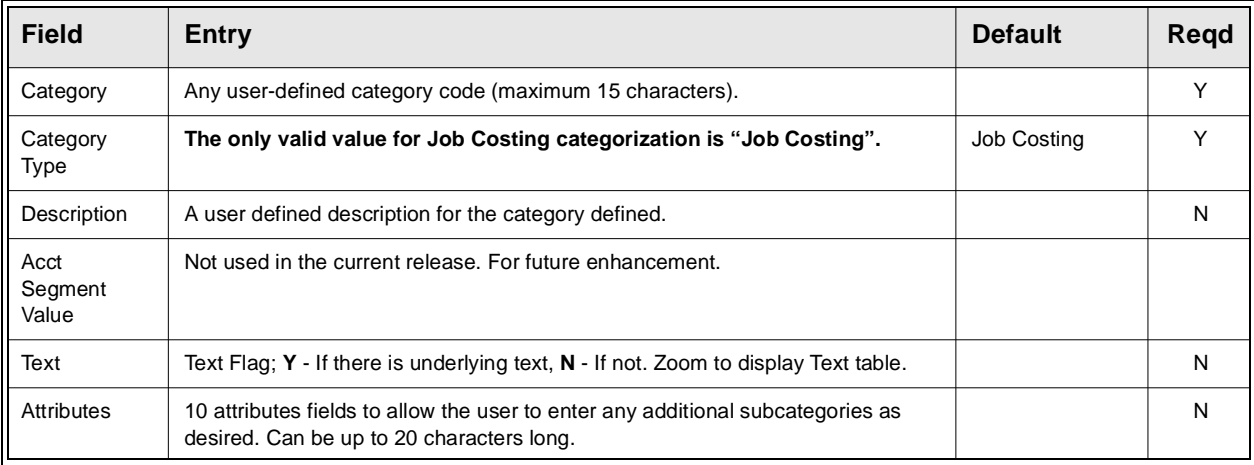

## **3.5 Job Status Update Function**

**Description** The Job Status Update form is used to change the status of a job to any valid value. It will effectively perform the same function as the Job Closing form, but by specific Job Code.

> Be aware that this routine is very powerful in that any status code change is allowed. So, it may be desired to put some level of security on its use to prevent uncontrolled job status changes.

### **Select**

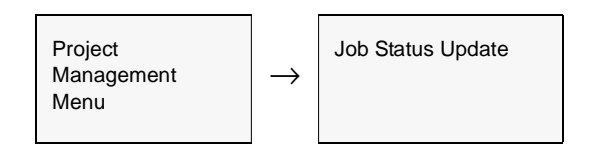

### The Job Status Update routine appears in Update mode.

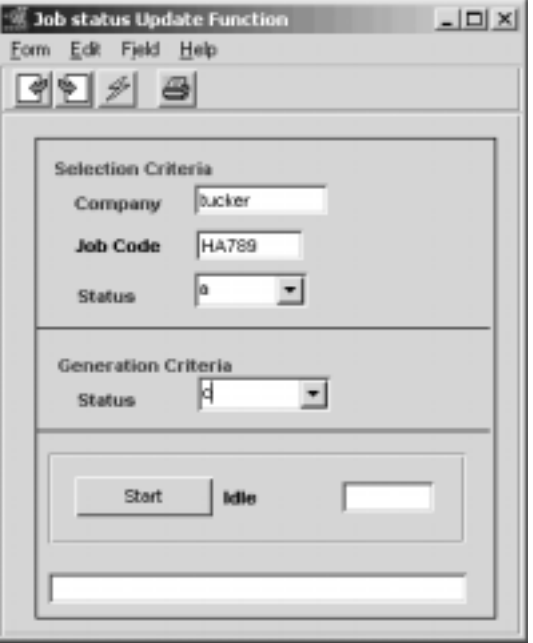

![](_page_24_Picture_84.jpeg)

## **3.6 Job Contract Text**

**Description** For a Job selected, use the Text to:

- ∆ Add unlimited comments about the job. For example, the text could be used to keep a historical record of changes made to the job. Enter as many lines as you want, then press Enter or <<Add/Update>> to save each line.
- ∆ View comments.

### **Select**

![](_page_25_Figure_8.jpeg)

The Job Contract Text form appears in Find Mode.

![](_page_25_Picture_120.jpeg)

![](_page_25_Picture_121.jpeg)

## **3.7 Required Resources**

**Description** The Required Resources form is used to define the specific Resources that are only eligible for use on Jobs defined with Resource Code Setting "s". Resources entered on this form must first be defined on the Resource Table *(See Sec.3.2).*

### **Select**

![](_page_26_Figure_6.jpeg)

The Required Resources form appears in Find mode.

![](_page_26_Figure_8.jpeg)

![](_page_27_Picture_56.jpeg)

## **3.8 Generate GL Transactions from Job Costing**

**Description** The Generate GL Transactions from Job Costing routine is used to generate a journal entry in FLEXX GL of the entries on the JC Detail table *(Job Revenue/Expense Review See Sec. 3.3)* that need to be posted to the GL. Entries that FLEXX will post are:

- ∆ Manual entries (Source "m")
- ∆ WO Reallocation entries (Source "wol" and "wod") *(See Sec. 3.9)*

Be aware that FLEXX will only post those entries that have their **Posting Debit and Credit accounts** defined on the JC Detail form *(See Sec. 3.3)*. If it desired that a manual entry not be posted, omit the Posting accounts and that record will not be selected by this routine when it is run. However, all 'reallocation' entries will be selected.

This process is only required to be run if the user wants to generate journal entries in the GL from the JC Detail entries. If it is desired that the JC Detail entries are not also posted to the GL (i.e. the GL is not meant to reflect the Job Costing records), then this routine can be omitted from normal operation.

**Note:** The entries created on the JC Detail table that originate from other FLEXX modules (e.g. WO's, OP, AR, etc.) will have been posted to the GL at the time the Generate GL Transactions routine was run in those modules. This routine is only meant to post those entries that have not already been posted.

### **Select**

Project Management Menu

→

Generate GL **Transactions** from Job Costing

![](_page_29_Picture_122.jpeg)

The Generate GL Transactions screen appears in Update mode

![](_page_29_Picture_123.jpeg)

**Details** button

## **3.9 Job Costing Reallocation**

**Description** The Job Costing Reallocation function is a part of FLEXX Time Billing. It is used there only if Job Costing is also being used with Work Orders (i.e. Application Control application *jc* has *install* set to Y). This function will reallocate the costs and/or revenue of any SKU (parts or labor) entered on a Work Order to one or more other SKU's. For example, it may be required for the Invoice to show the actual ordered SKU but Job Costing to show the reallocated SKU's. Further, functionality permits Reallocation of the GL transaction (generated using the Generate GL Transactions from TB/RW - *See Sec. 3.8*) having the costs and/or revenue be posted to the GL accounts for the reallocated SKU's.

*Please refer to the Time Billing manual for details on Work Order entries.*

### **Select**

![](_page_30_Figure_7.jpeg)

**Labor** button

![](_page_30_Figure_8.jpeg)

The Job Costing Reallocation screen appears in Update mode. To make a new entry, select either the Revenue or Expense tab, place the cursor on a detail field and press <<<<<<<<<<r/>Clear to Add>>.

![](_page_31_Picture_82.jpeg)

![](_page_31_Picture_83.jpeg)

![](_page_32_Picture_203.jpeg)

## **3.10 Sub Job Entry/Maintenance**

**Description** The Sub Job Entry/Maintenance form is used to enter or maintain subcomponents of a "master" job. Each entry of a subjob record will also result in the automatic creation of a "subjob" type Job Contract record. The job code for the subjob will be "autogen'ed" with the parent job value but suffixed by an incremented number; (e.g. parent job number is 1234-00, subjob will be 1234-01, 1234-02, etc.).

*Please refer to the Time Billing manual for details on Work Order entries.*

### **Select**

![](_page_33_Figure_7.jpeg)

The Sub Jobs screen will be displayed in Update mode.

![](_page_33_Picture_89.jpeg)

![](_page_34_Picture_206.jpeg)

# **4.0 Extracting Project Management Information**

![](_page_35_Picture_72.jpeg)

## **4.1 Job Revenue/Expense Review Screen**

**Description** In addition to the description given in Sec. 3.2, the Job Revenue/Expense Review form can also be used as an inquiry screen. By using various selection criteria as search arguments, the screen will display job details and revenue and expense totals for those details listed.

> Example: By searching by Resource code, the revenue and expense totals can be shown for that specific resource, accumulated from all Job transactions that used that resource.

### **Select**

![](_page_36_Figure_6.jpeg)

The Job Revenue/Expense Review form will not be described here in any more detail. *Please refer to Sec. 3.3 for the detailed description.*

## **4.2 Business Statistics**

**Description** The Business Statistics form is used to display statistical financial data of the Company's business. It will display current balances as well as Month-to-Date totals of the various revenue and expense transactions. By specifying an earlier GL Period, it can be used to show the financial position retrospectively, though the current balances will remain that; current as of the .

### **Select**

![](_page_37_Figure_5.jpeg)

The Business Statistics form appears in Update mode. It is an inquiry screen only and no entries are permitted.

![](_page_37_Picture_84.jpeg)

**Note** If another Company is desired, you will need to first change the Control Panel screen setting to the desired value and then re-open this screen. The Division field can be changed to display another Division for the same Company and Period.

![](_page_38_Picture_145.jpeg)

![](_page_39_Picture_57.jpeg)

![](_page_40_Picture_51.jpeg)

![](_page_41_Picture_61.jpeg)

## **4.3 Job Costing Report Control**

**Description** The Job Costing Report Control table is used to define the values that are to be used when printing the Job Costing Report *(See Sec. 4.4)*. The table allows the user to set up the required Job Costing Report according to the data entered on the Job Revenue/Expense Review form.

> This function allows the user to produce various different report outputs of the defined Job Costing data using a single report program (*jcrpts)*.

### **Select**

![](_page_42_Figure_6.jpeg)

The Job Costing Report Control form is displayed in Find mode. Press <<Clear to Add>> to enter data.

![](_page_42_Picture_73.jpeg)

![](_page_43_Picture_167.jpeg)

## **4.4 Printing Standard Job Costing Reports**

**Description** Reporting within Project Management is the same as in all FLEXX modules. The kind of reports you can generate depends on which ones your company has set up in the system.

![](_page_44_Picture_107.jpeg)

The following table lists the standard Job Costing reports.

**Procedure** To Print a Job Costing Report:

1. Select Report Selection from the Project Management menu. Position your cursor on the report you want to print.

![](_page_45_Picture_51.jpeg)

- 2. <<Press Select Report>>. The Report Parameters form appears showing the report title and report control run number along with the list of selection criteria.
- 3. Enter the selection criteria. Each report will have a unique set of selection parameters to be entered.
	- ∆ Press the Enter key after each field entry

![](_page_46_Picture_116.jpeg)

4. <<Press Run Report>> to display the following printing options.

**Fields** Enter the following information to print the report.

![](_page_46_Picture_117.jpeg)

![](_page_47_Picture_153.jpeg)